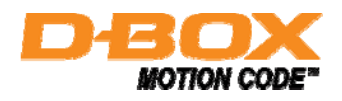

**D-BOX Game Center** 

# USER GUIDE

LIVE THE ACTION

141-914-0002-A01

# **Table of Contents**

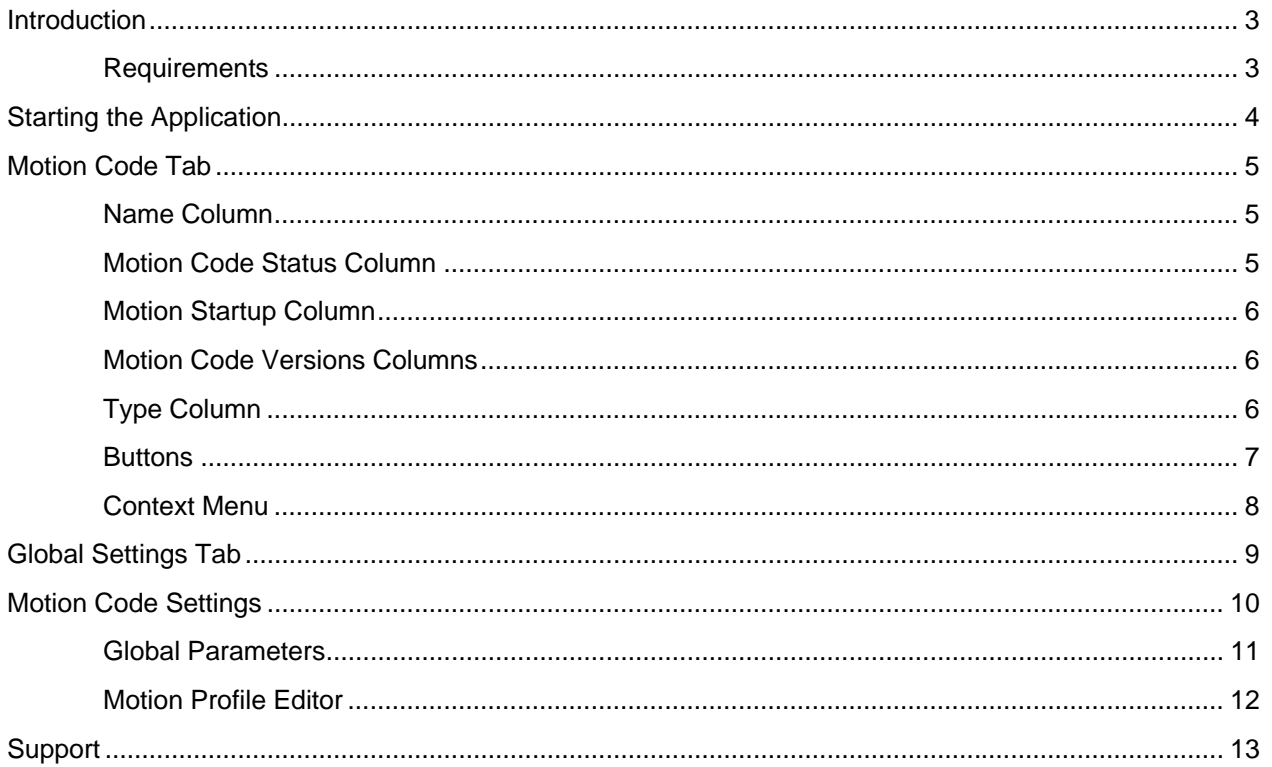

# **Introduction**

Welcome to the D-BOX Game Center. This software displays the list of games compatible with D-BOX Motion Code™ technology and allows management of your D-BOX related game settings. The D-BOX Game Center is distributed on the D-BOX Motion Player Software Disc. You can download the latest version of this disc from the Gaming section of the Download Center on D-BOX website at the address: www.d-box.com.

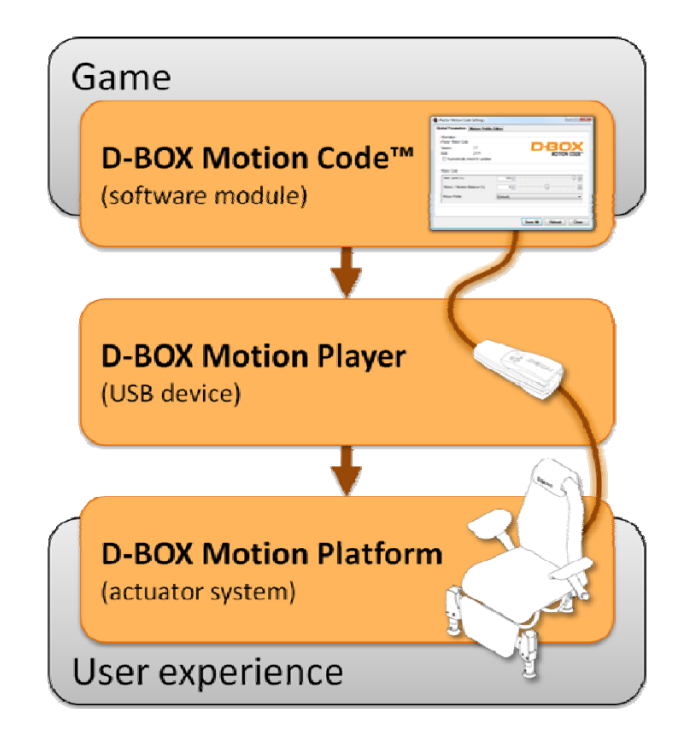

A gaming **D-BOX Motion Code™** is a customized software module that adds hyper-realistic motion and vibration feedback to the gaming experience. This feedback is computed in real-time based on game physics and events. It produces a continuous motion signal transmitted by the Motion Player to a D-BOX motion platform with high fidelity and accuracy. The resulting motion is perfectly synchronized with onscreen action, creating a realistic, immersive experience.

### **Requirements**

The D-BOX Game Center has the following requirements:

- Computer running on Windows XP SP2 or later
- Games compatible with D-BOX Technology
- Internet connection (optional)
- D-BOX Motion Player software and hardware

# **Starting the Application**

The software installer normally adds a D-BOX Game Center icon on your **Desktop**:

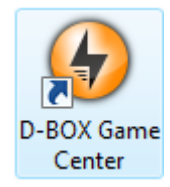

And also under:

### **Start** > **All programs** > **D-BOX**

**D-BOX Game Center** 

When clicking on this icon, the D-BOX Game Center main window will open, listing all available gaming Motion Codes and related information.

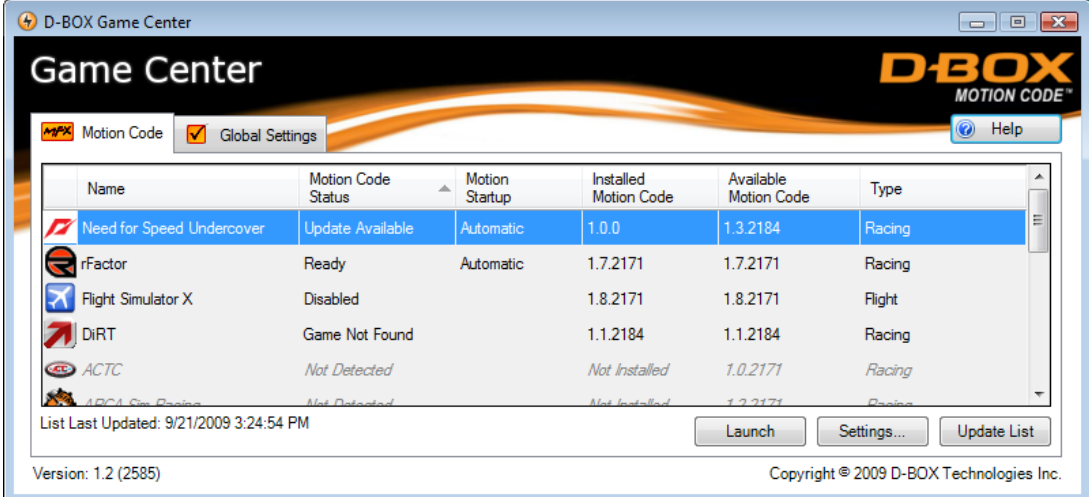

The **Motion Code** tab displays the list of supported games and their related D-BOX Motion Code™ status. This is where you will be able to adjust individual Motion Code settings and launch games to experience D-BOX technology.

The **Global Settings** tab displays general options related to the Game Center itself.

The **Help** button displays this user guide.

# **Motion Code Tab**

The **Motion Code** tab displays the list of supported games and their related D-BOX Motion Code™ status. This is where you will be able to adjust individual Motion Code settings and launch games to experience D-BOX technology. Each row displays a game's Motion Code information and the various columns are explained below. You can click on a column header to change the sorting order.

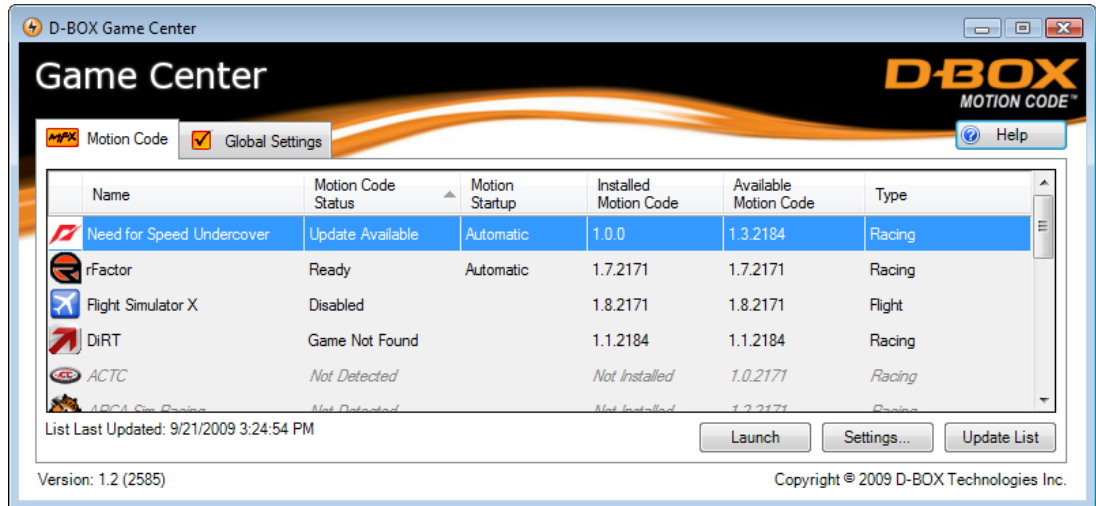

#### **Name Column**

This column displays the game's icon and name. It shows the list of all compatible games.

### **Motion Code Status Column**

This column shows the general status of each D-BOX Motion Code™. Possible values are:

- **Ready:** The latest known Motion Code is installed and the game was detected on your computer. You are ready for the best D-BOX experience available. **Update Available**: An older Motion Code is installed and the game was detected on your
- computer. You are ready for a D-BOX experience. However, an updated Motion Code (which may provide a better experience) is available. You should visit D-BOX website to download and install the latest Motion Code for that game.

**Disabled:** The Motion Code is installed and the game was detected on your computer. However the Motion Code must be enabled (in **Settings...**) to get the D-BOX experience. **Motion Code Not Found**: The game was detected on your computer, but the related Motion Code is not yet installed. You should visit D-BOX website to download and install the Motion Code to get the D-BOX experience. **Unsupported Game Version**: The Motion Code and the related game are installed. However the current game version is not supported. Update the game to get the D-BOX experience. **Game Not Found**: The Motion Code is installed, but the related game was not detected on your computer. Install the game to get the D-BOX experience. **Not Detected:** This Motion Code is not installed and the related game was not detected on your computer. To get the D-BOX experience you will need to install both the game and the Motion Code.

### **Motion Startup Column**

This column indicates how the Motion Code must be started.

**Automatic:** The Motion Code will start automatically with the game. You can either use the Game Center **Launch** button or any other shortcut and the Motion Code will start along with the game. **Launch Required**: You must use the Game Center **Launch** button to start both the game and the related Motion Code. Starting the game alone will result in no motion experience.

## **Motion Code Versions Columns**

The **Installed Motion Code** column displays the version of the currently installed Motion Code on your computer (or **Not Installed** if it is not installed).

The **Available Motion Code** column displays the version of the latest available Motion Code from D-BOX website. This information is valid as of the **List Last Updated** date, which is displayed below the list.

### **Type Column**

This column is only used to classify various games by type (like Racing or Flight) for your convenience.

#### **Buttons**

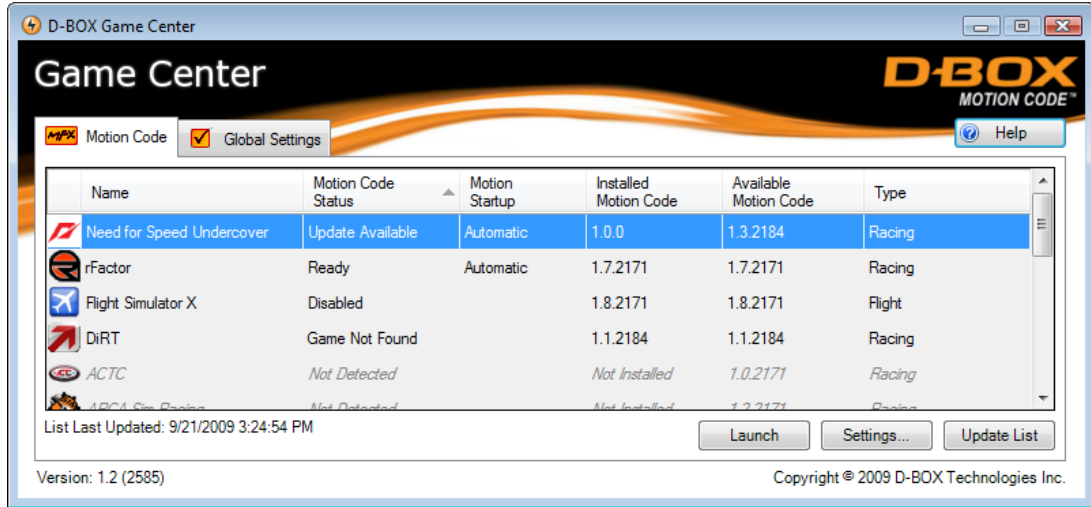

The **Launch** button starts the selected game. It will also start the Motion Code if it is installed and enabled (some Motion Codes must be enabled first, in their **Settings**).

The **Settings…** button is used to manage specific adjustments of the selected Motion Code, such as enabling motion, adjusting the intensity, custom profiles and more. Please see the **Motion Code Settings** section for more details.

The **Update List** button performs various tasks to update the Motion Code list, such as refreshing the status of currently installed Motion Codes and connecting to D-BOX web servers to retrieve newly supported games or update available Motion Code versions. When the list is successfully verified or updated from D-BOX web servers, the **List Last Updated** is updated with the current date and time, which is the last time the list was confirmed to be valid. After a new list is downloaded, a prompt will ask if you want to load it.

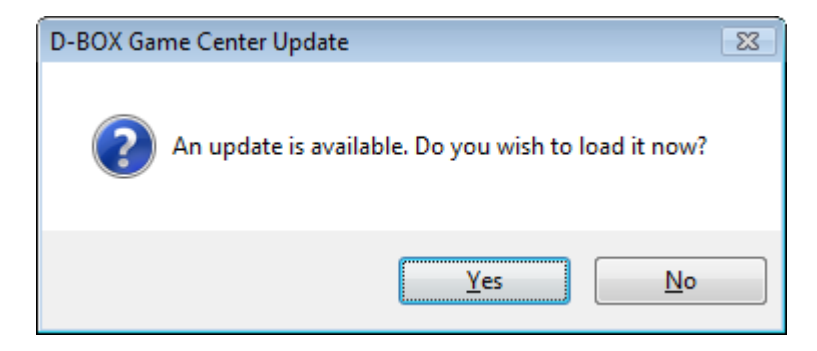

Just click **Yes** and the D-BOX Game Center will restart with the updated list.

### **Context Menu**

Right-clicking on a row will display a context menu.

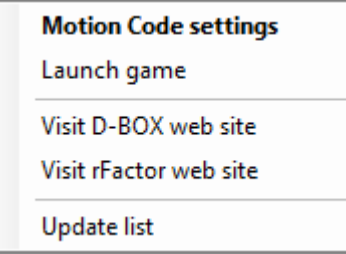

The **Motion Code settings** item is the same as clicking on the **Settings…** button (see above). It is also the default action if you double-click on the row.

The **Launch game** item is the same as clicking on the **Launch** button (see above).

Clicking **Visit D-BOX web site** will open your Internet browser so you can download the latest version of this Motion Code from D-BOX website.

Clicking **Visit** *[game]* **web site** will open your Internet browser so you can find more information about the game, such as releases and where to buy.

The **Update list** item is the same as clicking on the **Update List** button (see above).

# **Global Settings Tab**

Next to the **Motion Code** tab, the **Global Settings** tab relates to general system settings.

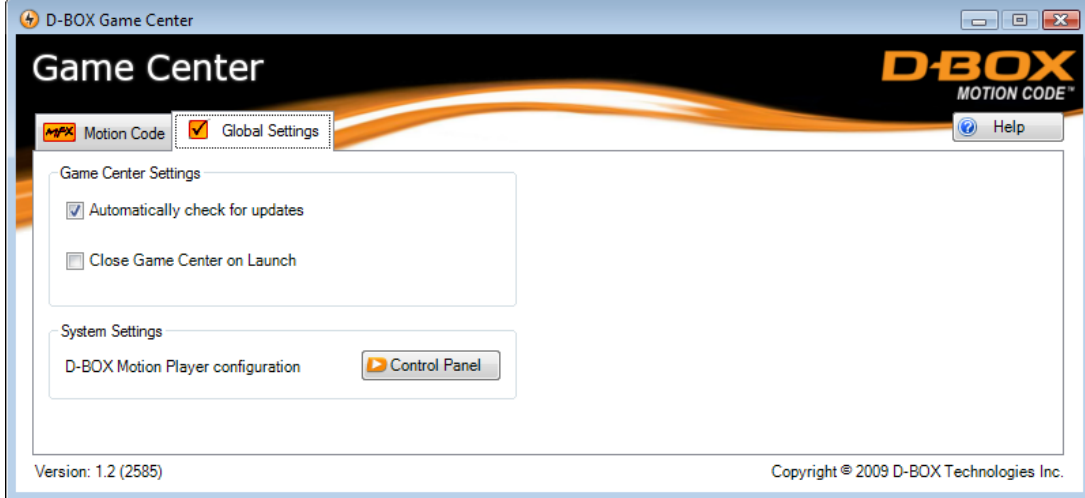

When the **Automatically check for updates** option is checked (by default), the Game Center will scan for new or updated Motion Codes on a regular basis (once per day) using your Internet connection. It basically does the same process as the **Update List** button. You can uncheck this option if you do not want your Internet connection to be used automatically.

When the **Close Game Center on Launch** option is unchecked (by default), the Game Center will remain open (in background) after launching a game. You can check this option to close the Game Center automatically whenever you start a game from the **Launch** button. This can be used to maximize available computer resources when playing a game.

The **Control Panel** button is a convenient shortcut to the D-BOX Motion Players Control Panel, which allows you to manage the settings and features related to D-BOX Motion Player hardware devices.

# **Motion Code Settings**

The **Settings…** button is used to manage specific or advanced settings for the selected Motion Code. Each Motion Code may have a different Settings window, while some may have no specific settings at all.

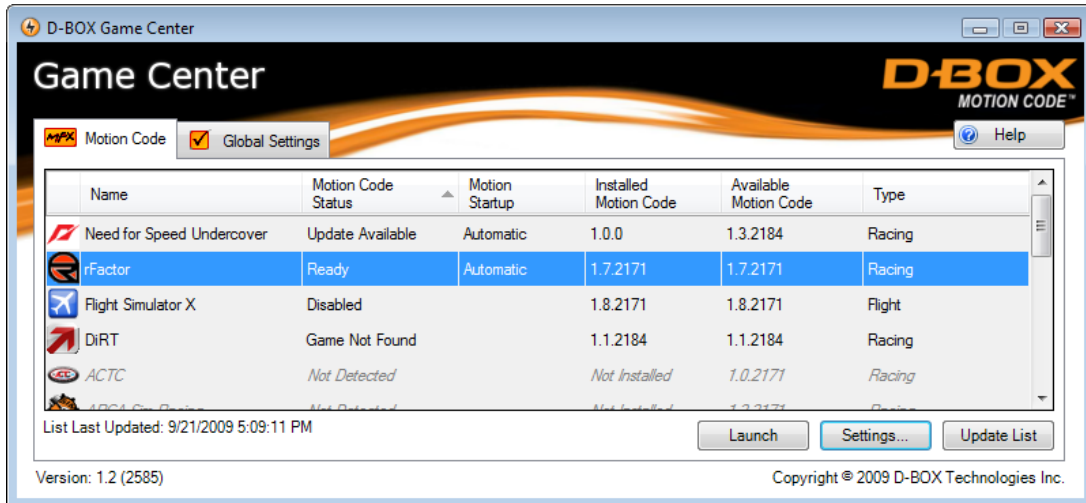

Here is an example. Clicking on the **Settings** button displays the **Motion Code Settings** window, which is usually split in two tabs as pictured below.

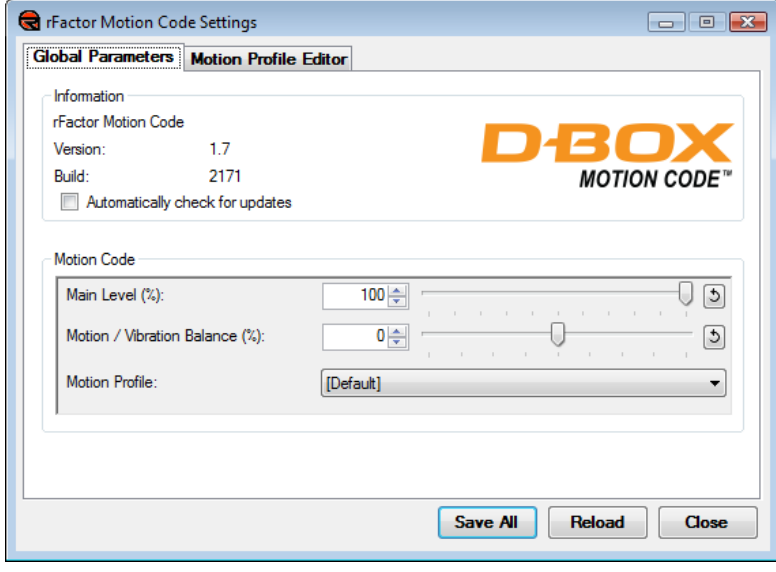

#### **Global Parameters**

In the **Global Parameters** tab, you can adjust basic motion settings such as the **Main Level** of intensity and the **Motion / Vibration Balance**.

Contextual help can be displayed by leaving your mouse cursor over an option for few seconds.

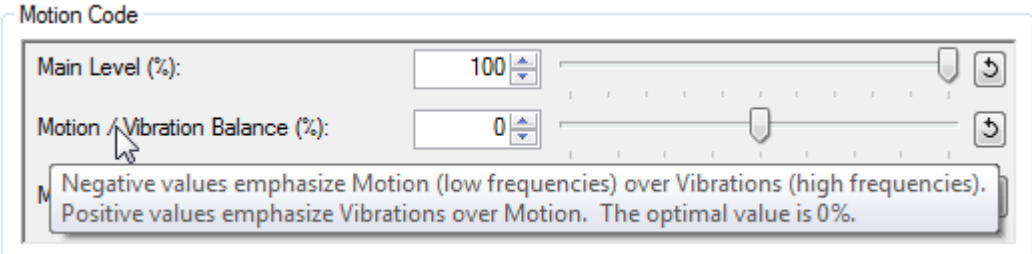

Some Motion Codes have built-in **Motion Profiles** you can choose from. They can be considered as presets to advanced settings (from the **Motion Profile Editor**) and they can improve the overall experience for specific situations, such as special cars.

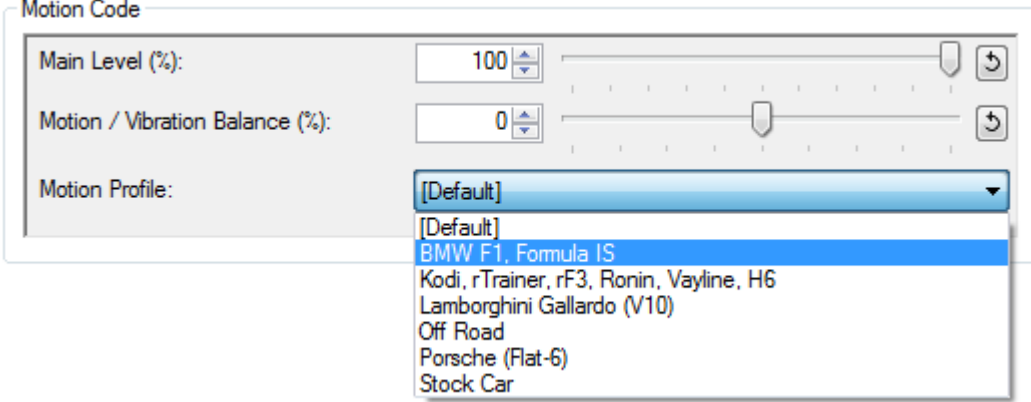

Some Motion Codes need to be manually enabled and will display buttons to do so. Click **Enable Automatic Start with Game** to enable the Motion Code the next time the game will start.

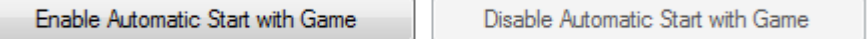

Don't forget to click on the **Save All** button to apply any changes you made. Modifications will only affect the current Motion Code and will not affect other games.

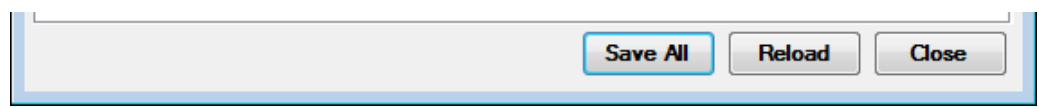

### **Motion Profile Editor**

In the **Motion Profile Editor** tab, you can adjust specific motion settings according to your personal preferences. These parameters will affect how the motion and vibration effects are generated while playing the game. You will be able to fine-tune each aspect of your motion experience.

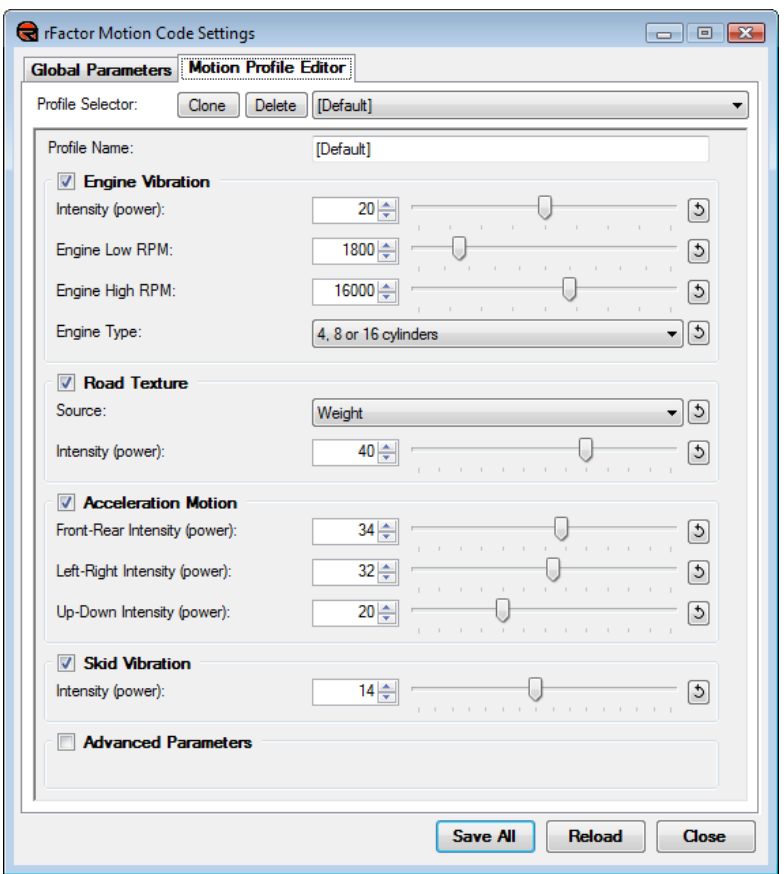

The checkboxes on the left allow you to disable all effects in a group at once. Within a group you can usually find sliders to adjust the intensity of effects. Note that increasing intensities too much may result in less motion experience because of physical limitations of the motion platform (motion signal saturation).

You can save your modifications in the **[Default]** by clicking on the **Save All** button.

You can also create a new profile by clicking the **Clone** button and changing the name in the **Profile Name** section. Then adjust your preferences for this new profile and click on **Save All** when finished.

# **Support**

For technical support, please visit the F.A.Q. section on our website at www.D-BOX.com/gaming or call us at +1 (450) 442-3003 ext. 264 or toll free (Canada & USA only) at +1 (888) 442-3269.

Document 141-914-0002-A01